# 聯合報印務部組版廠操作手冊

# 數據庫自動排版(DTF) 使用手冊

# 2005 年 2 月 15 日製作 版本: 1.0 2017 年 9 月 1 日更新

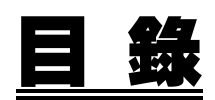

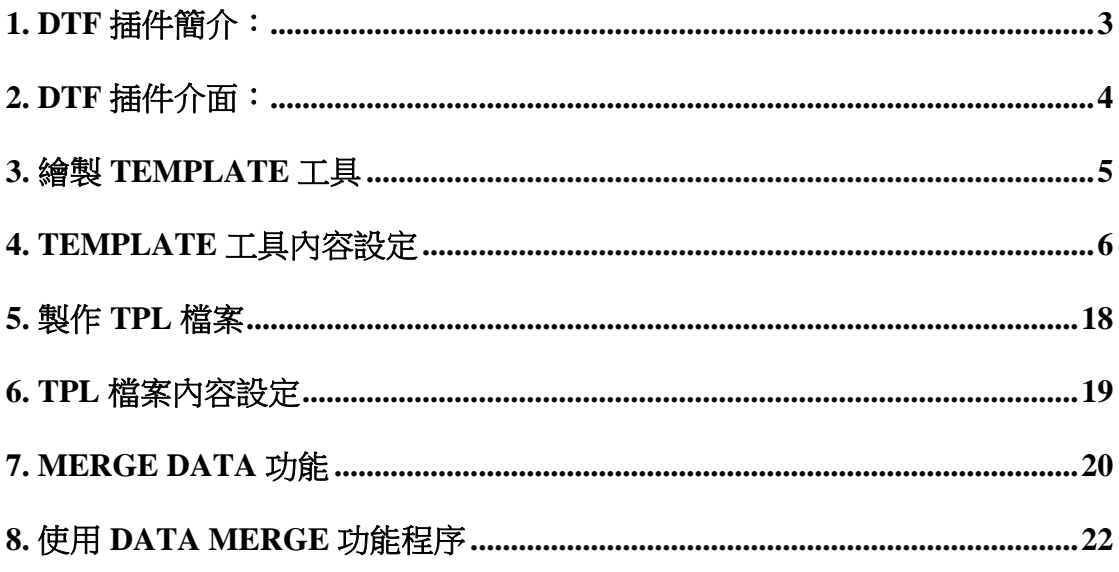

# **1. DTF** 插件簡介:

數據庫自動排版(以下稱 DTF)是「方正飛騰排版軟體」(以下簡稱飛騰)中 的一個插件。功能是把數據庫內的數據自動排成使用者原先設定的版面格式, 特點是:彈性化的版面設定、準確提取數據、自動並有效率地生成版面。

- a) Initial File 是開一個空的版面作為要製作的版面及版心大小
- b) Template file 是 DTF 的主要部份,是以飛騰製作的 FIT 檔案,分為 header、follow header、body 及 footer 四種: Header 是設定在第一頁版面上固定或只出現一次的部份。 Follow header 是設定第一頁以後所出現的 header。 Body 是設定數據須在同一版面不斷重複的部份。 Footer 是設定所有指定數據排完後才出現的部份。
- c) TPL file 是用作指定那一個 FIT 檔是 header、follow header、body 或 footer,以方便系統辨認。
- d) PGF file 是在 merge data 時,把所有設定匯出的一個檔案,以方便以 後無須再次輸入同樣的資料。

# **2. DTF** 插件介面:

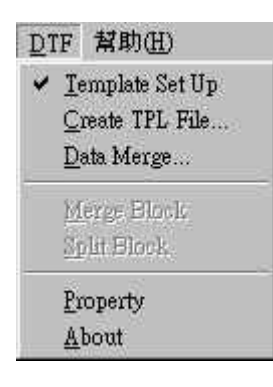

使用 DTF 插件須先啟動飛騰並開一個新版面,在檔案列上會出現一個 DTF 欄,點選此欄可以選取各樣 DTF 功能,各功能介紹如下:

- a) Template Set Up 選取此功能開始製作 template
- b) Create TPL File 選取此功能開啟製作 TPL file 視窗
- c) Data Merge 選取此功能開啟 Data Merge 視窗
- d) Merge Block 當完成 template 的製作時,必須要用此功能把所有塊組合 才能選擇數據
- e) Split Block 此功能是把已組合塊拆開
- f) Property 選取此功能開啟 property 視窗,用作各塊的設定
- g) About 用作查看 DTF 插件的版本

# **3.** 繪製 **TEMPLATE** 工具

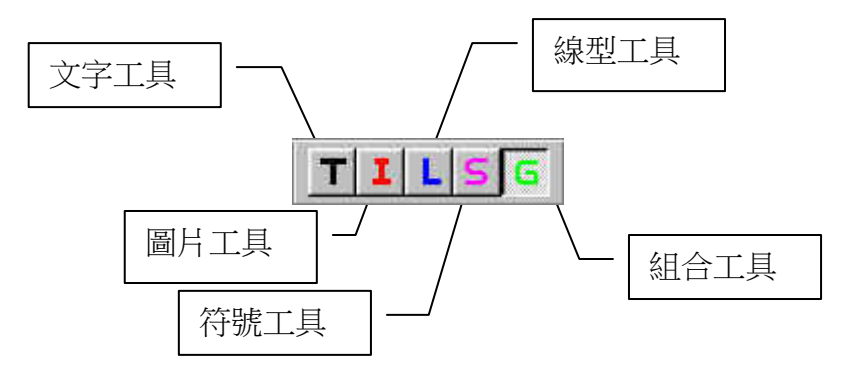

- a) 文字工具 製作排放文字的塊
- b) 圖片工具 製作排放圖片的塊
- c) 線型工具 製作一條線或底色的塊
- d) 符號工具 製作排放特別內碼符號的塊
- e) 組合工具 用作組合各塊及設定數據庫的框

# **4. TEMPLATE** 工具內容設定

a) 文字工具

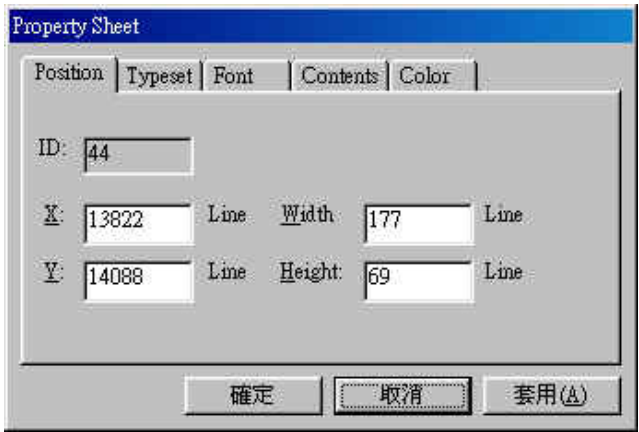

## Position:

 ID – 該工具塊的索引號 X – 橫向坐標 Y – 直向坐標 Width – 寬度 Height – 高度

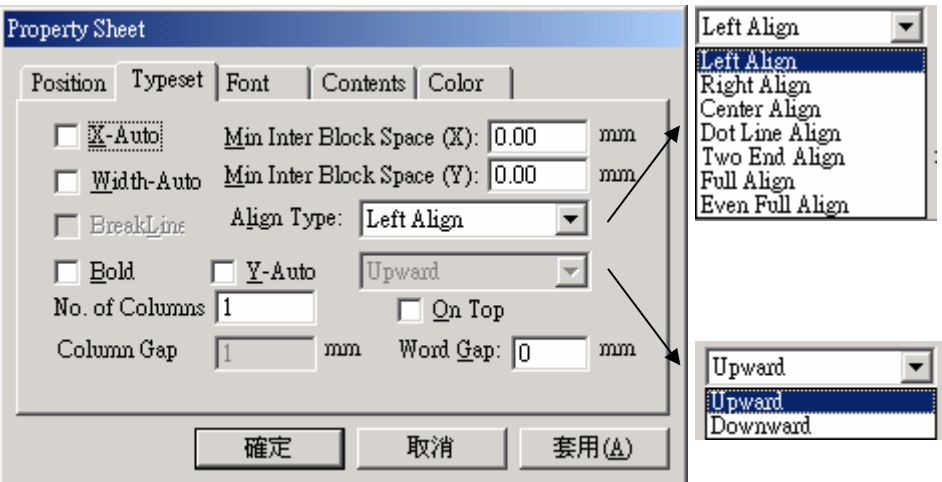

#### Typeset

X-Auto – 自動調整塊的橫向起始點,以達到貼著之前 (左側) 的塊 Width-Auto – 自動調整塊的寬度,以達到足夠容納塊內的文字

BreakLine - 當選中 Width-Auto 後激活,當塊內文字到塊寬時能自動折 行,直到該欄資料排完

Bold – 選字塊內的字為粗體

Y-Auto ( Upward / Downward )-自動調整塊的直向起始點, 以達到貼著之 上/下的塊

Min Inter Block Space (X) – 設定與之前塊之間的最短距離(水平) Min Inter Block Space (Y) - 設定與之前塊之間的最短距離(垂直)

 Align Type ( Left Align / Right Align / Center Align / Dot Line Align / Two End Align / Full Align / Even Full Align)– 設定對齊方向(左齊/右齊/中齊/帶 點線/左右對齊/撐滿/均勻撐滿)

 No. of Columns – 分欄數 On Top – 將選中物件置於其他物件之上(從最頂端開始) Column Gap – 欄間距 Word Gap - 設定塊内的字距

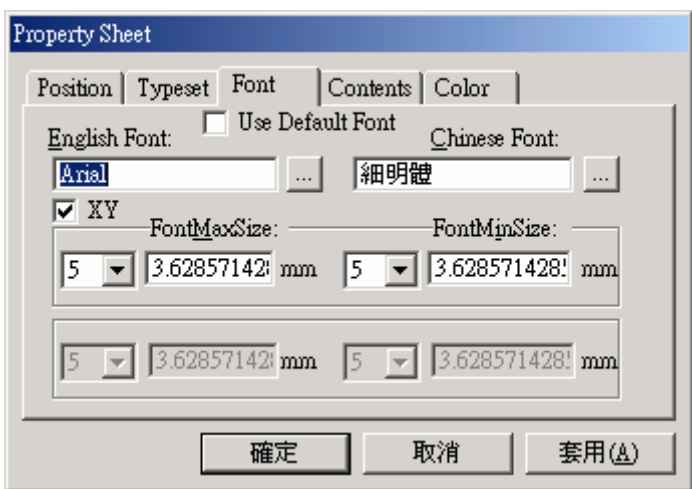

#### Font

 Use Default Font – 使用預設的字型及字號 English Font – 選定塊內的英文字型 Chinese Font – 選定塊內的中文字型 XY – 設定是否使用長扁字(選取為不使用長扁字) FontMaxSize – 設定塊內文字的最大字號 FontMinSize – 設定塊內文字的最小字號

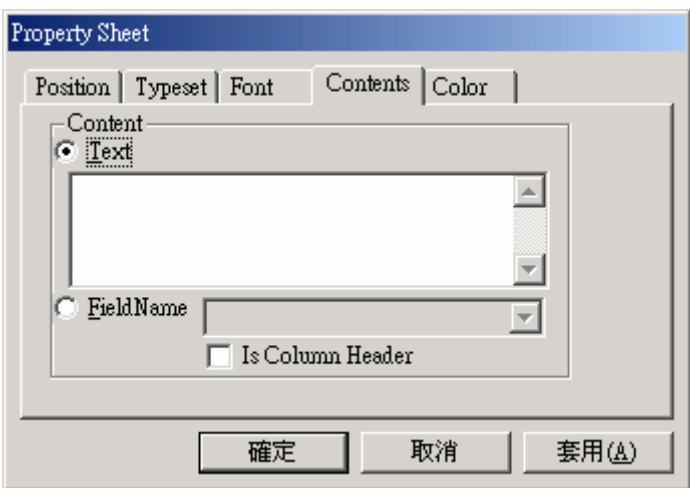

#### Contents

Text – 可直接鍵入文字作塊的內容

FieldName – 選擇數據庫內的其中一個數據欄為塊內資料

※ 換行符號 - 在資料庫輸入資料時,若同一欄內有資料須另起一 行,可輸入"<br>"

Is Column Header - 當選定的數據庫的資料欄內資料相同時,此塊只會出 現最前塊

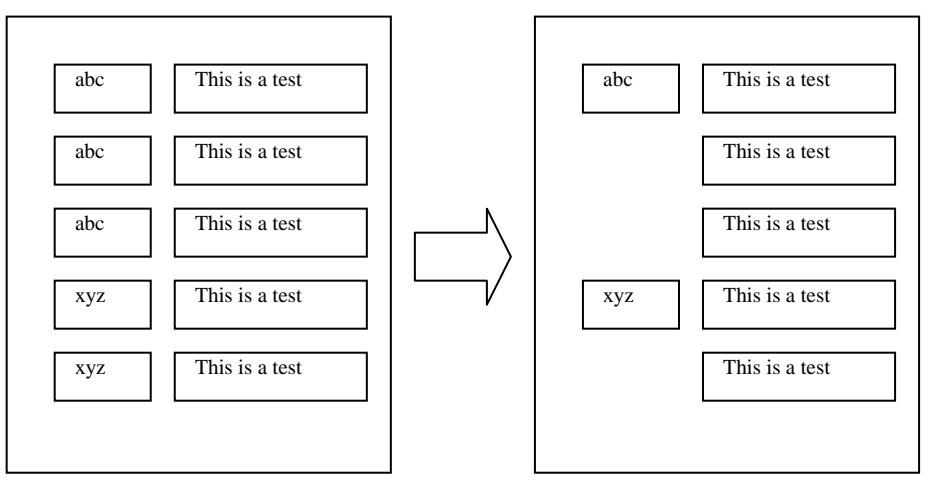

例 1: 未使用 IsColumnHeader 設定 例 2: 使用 IsColumnHeader 設定

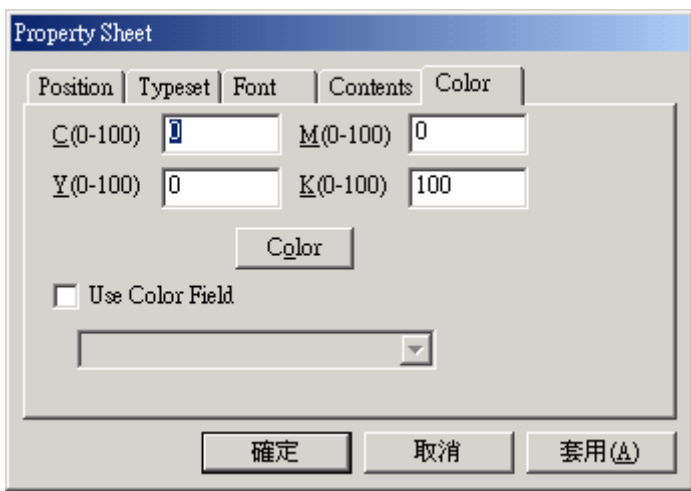

### Color

 C(0-100) – 設定塊內文字的青版色 M(0-100) – 設定塊內文字的紅版色

Y(0-100) – 設定塊內文字的黃版色

K(0-100) – 設定塊內文字的黑版色

Color – 按下此按鈕開啟選色視窗

Use Color Field – 選取後可以從資料庫中選一欄位資料做為填入的顏色值

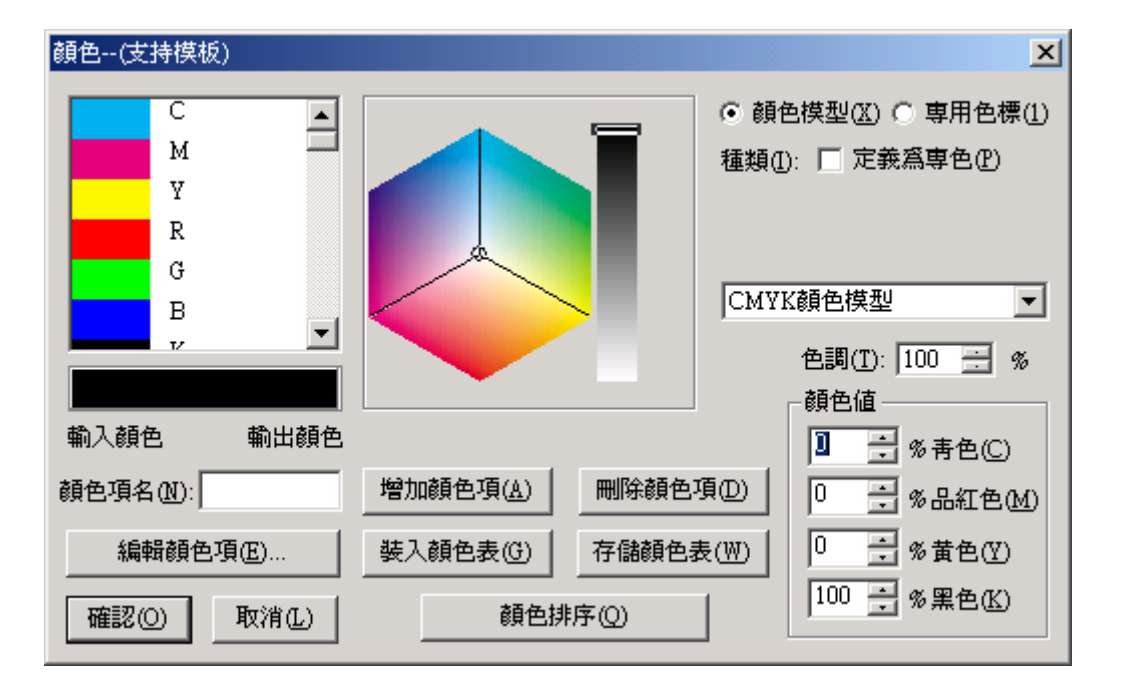

#### b) 圖片工具

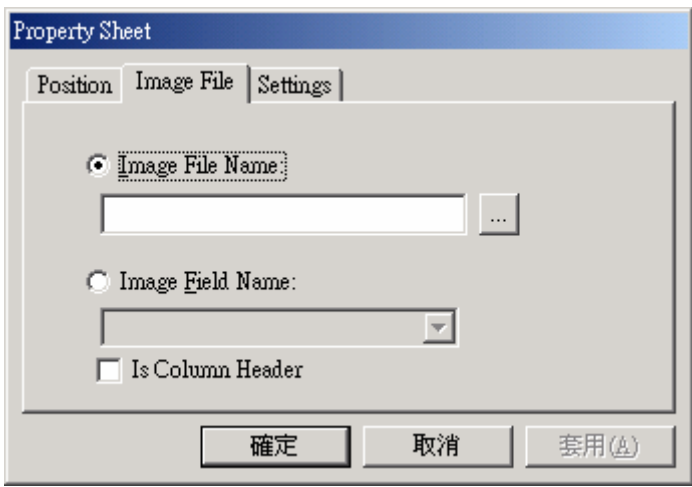

Image File

 Image File Name – 直接鍵入一張圖片的路徑及名稱 Image Field Name – 選取數據庫內存有圖片及名稱的資料欄 Is Column Header - 當選定的數據庫的資料欄內資料相同時, 此塊只會出 現最前塊

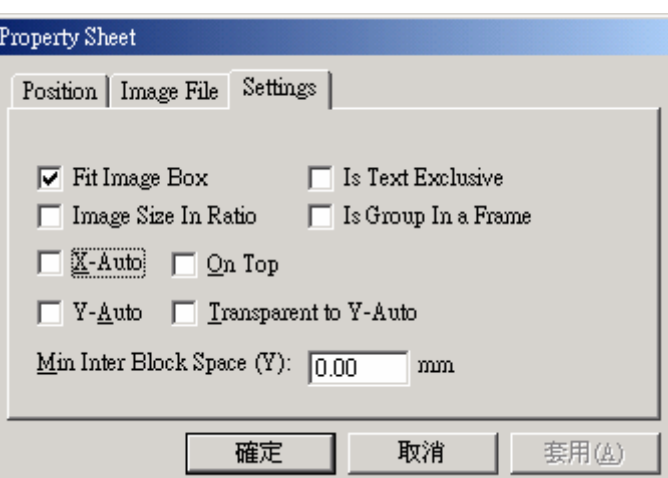

#### Settings

 X-Auto -自動調整塊的橫向起始點,以達到貼著之前的塊 Fit Image Box – 設定圖片跟隨塊框大小 Image Size In Ratio – 圖片按比例跟隨圖框縮放 Is Text Exclusive – 設定該圖的圖文互斥功能 Is Group In a Frame – 暫無作用 On Top – 將選中物件置於其他物件之上(從最頂端開始) Y-Auto -自動調整塊的縱向起始點,以達到貼著之上的塊 Transparent to Y-Auto – 對跟在後面塊的 Y-Auto 不起作用 Min Inter Block Space(Y) - 設定與之前塊之間的最短距離(垂直)

#### c) 線型功具

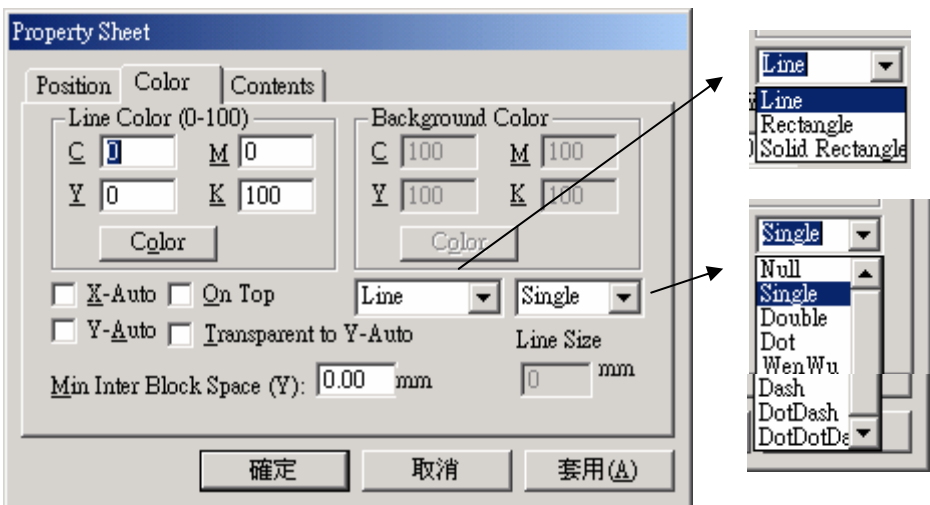

#### Color

Line Color – 設定線框的顏色 Background Color – 設定線框內的底色 C(0-100) – 設定塊內的青版色 M(0-100) – 設定塊內的紅版色 Y(0-100) – 設定塊內的黃版色 K(0-100) – 設定塊內的黑版色 Color – 按下此按鈕開啟選色視窗 X-Auto - 自動調整塊的橫向起始點,以達到貼著之前的塊 Y-Auto - 自動調整塊的縱向起始點,以達到貼著之上的塊 On Top – 將選中物件置於其他物件之上(從最頂端開始) Transparent to Y-Auto – 對跟在後面塊的 Y-Auto 不起作用 Line / Rectangle / Solid Rectangle – 線/矩形/矩形舗底紋 Null / Single / Double / Dot / WenWu / Dash / DotDash / DotDotDash – 空線 /單線/雙線/點線/文武線/短劃線/點劃線/雙點劃線 Line Size – 線寬 Min Inter Block Space(Y) - 設定與之前塊之間的最短距離(垂直)

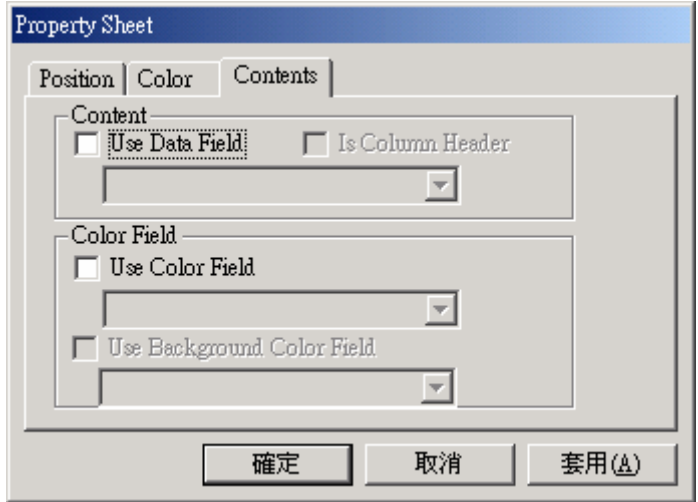

#### **Contents**

Use Data Field - 選取數據庫內的資料欄位

Is Column Header - 當選定的數據庫的資料欄內資料相同時,此塊只會出現 最前塊

Color Field

Use Color Field – 從資料庫中選取顏色的資料

Use Background Color Field - 從資料庫中選取背景顏色的資料

### d) 符號工具

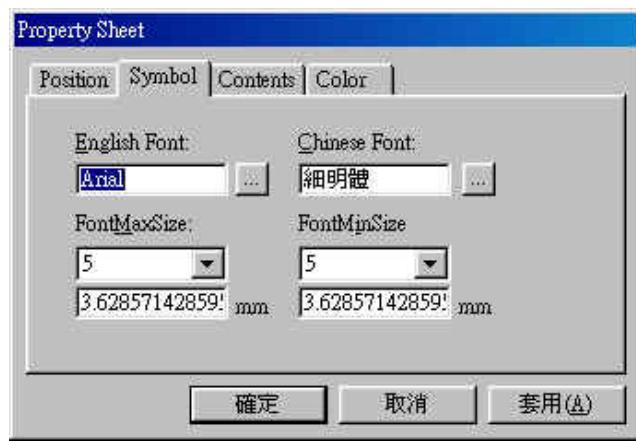

#### Font

 English Font – 選定塊內的英文符號字型 Chinese Font – 選定塊內的中文符號字型 FontMaxSize – 設定塊內符號的最大字號 FontMinSize – 設定塊內符號的最小字號

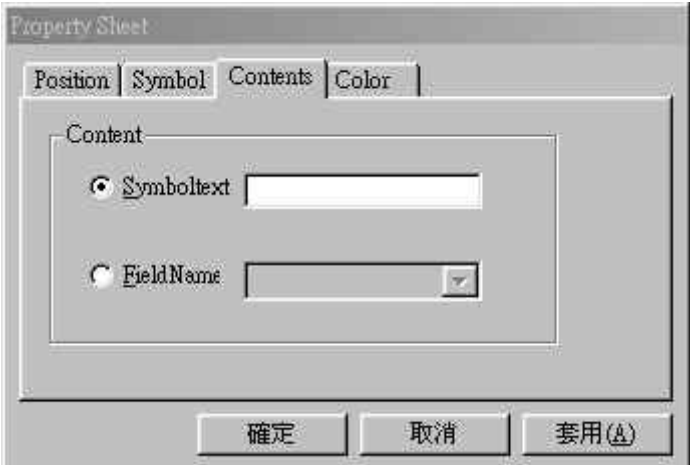

Contents

Symboltext – 可直接鍵入符號作塊的內容

FieldName – 選擇數據庫內的其中一個數據欄為塊內資料

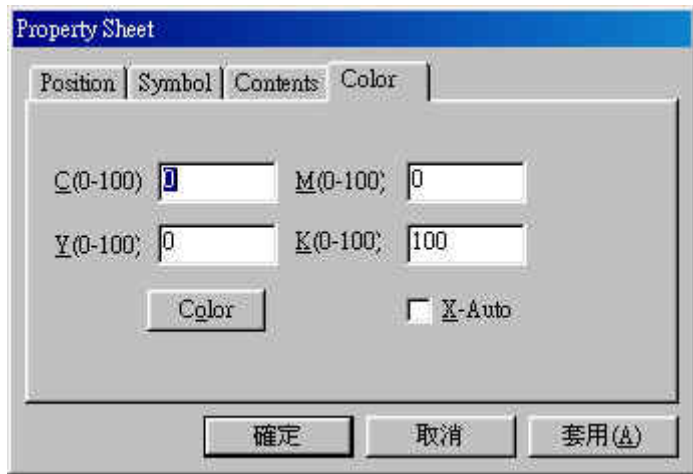

## Color

C(0-100) – 設定塊內文字的青版色

M(0-100) – 設定塊內文字的紅版色

Y(0-100) – 設定塊內文字的黃版色

K(0-100) – 設定塊內文字的黑版色

Color – 按下此按鈕開啟選色視窗

X-Auto - 自動調整塊的橫向起始點,以達到貼著之前的塊

## e) 組合工具

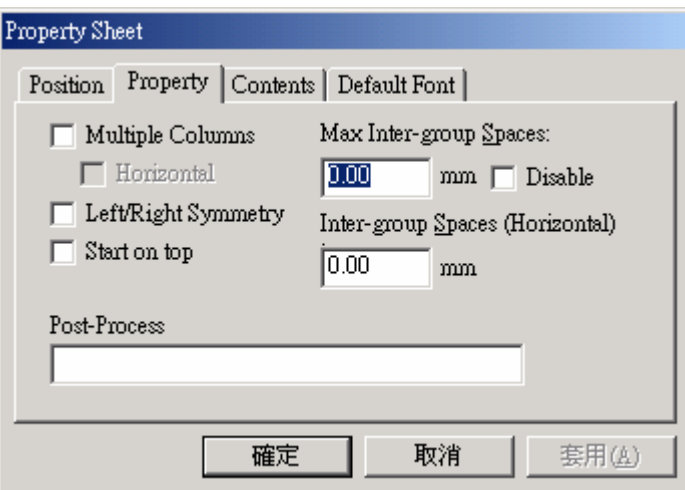

#### Property

Multiple Columns – 在同一頁產生多欄多行資料

Horizontal – 設定資料的產生次序為左→右、上→下;若不勾選此項,則 是上→下、左→右)

Max Inter Block Space - 設定組合塊與組合塊之間的最長距離(Y軸), 0.00 是設定為電腦自行決定組合塊與組合塊之間的距離

Disable – 選取此功能把組合塊之間的距離設為 0

Inter-group Spaces (Horizontal) -設定組合塊與組合塊之間的橫向距離(X 軸)

 Left/Right Symmetry – 指定產生資料左右頁對稱 (第一頁為左頁)

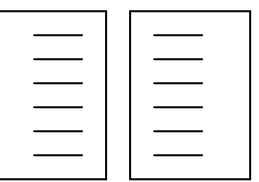

Start on top – 該組合資料會從頁頂開始產生

※ 若一個 template file 中含多個組合塊,而其中一個組合塊設置 "Start on Top"屬性,該組合塊將自頁頂開始產生

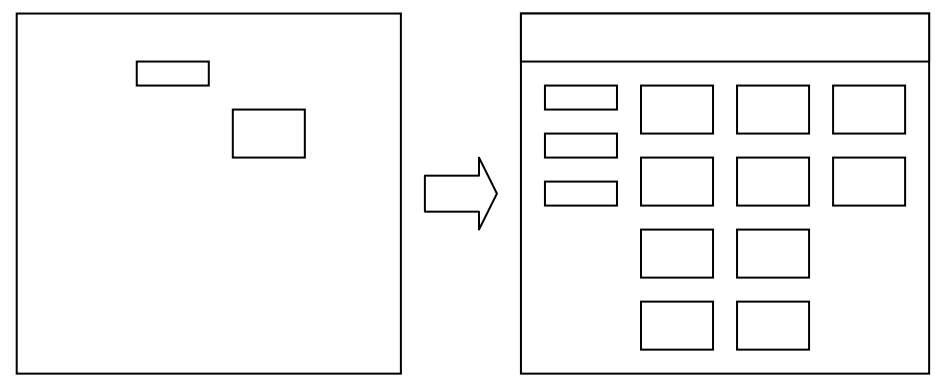

Post-Process – 使用 Header file 產生多過一頁以上的資料時,可在此加入適 當的 SQL 語句

**College** 

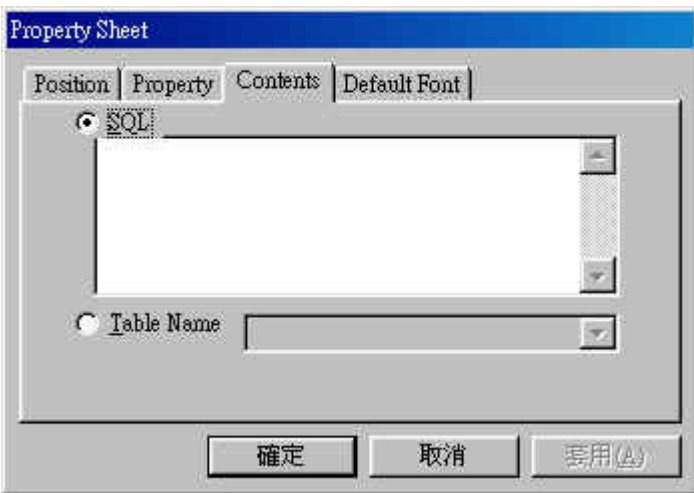

Contents

 SQL – 使用數據庫語言選取數據庫中適合的資料 Table Name – 選取合用的數據庫名稱

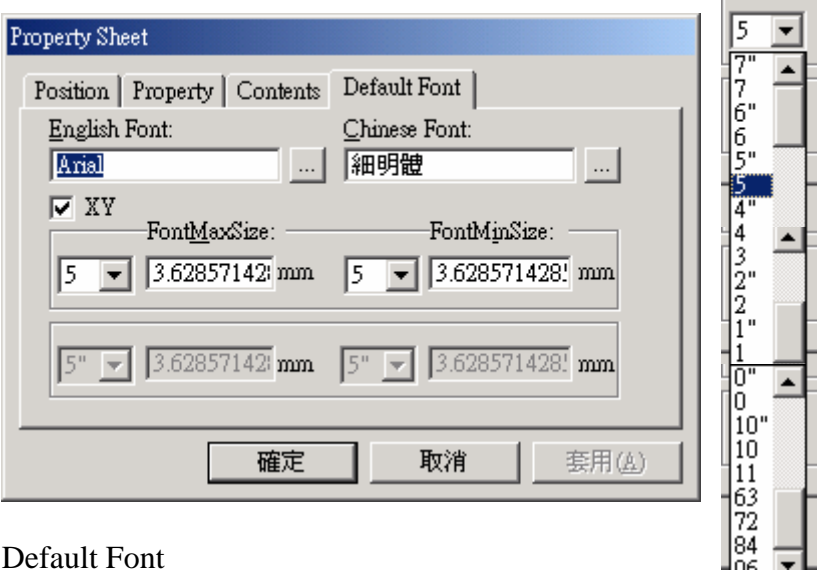

Default Font

 English Font – 選定塊內的英文字型 Chinese Font – 選定塊內的中文字型 XY – 設定是否使用長扁字(選取為不使用長扁字) FontMaxSize – 設定塊內文字的最大字號 FontMinSize – 設定塊內文字的最小字號

# **5.** 製作 **TPL** 檔案

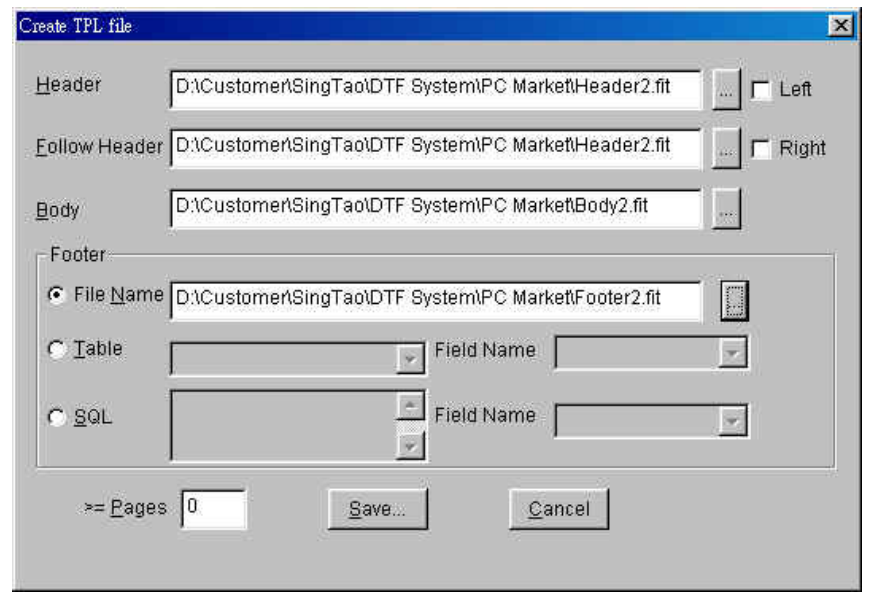

在飛騰菜單中的「DTF」欄內選「TPL File」開啟製作 TPL 檔案視窗。 視窗內各項功能如下:

- a) Header 設定 header 檔案的路徑及檔案名稱
- b) Follow Header 設定 follow header 檔案的路徑及檔案名稱
- c) Left 設定 header 所指定的檔案為左頁
- d) Right 設定 follow header 所指定的檔案為右頁
- e) Body 設定 body 檔案的路徑及檔案名稱
- f) Footer: File Name – 設定 footer 檔案的路徑及檔案名稱 Table – 設定數據庫名稱, Field Name – 設定資料欄的名稱 SQL – 以數據庫語言設定適用的數據庫,Field Name – 設定資料欄的名稱
- g) Page 設定要產生的頁數
- h) Save 儲存為一個 \*.tpl 的檔案
- i) Cancel 放棄所有設定並跳出此視窗

※ 在較早的版本中 "header" 只出現在第一頁,"following header"則是出 現在其他頁面中; 在此版中則可指定"左頁"均套用"header", "右頁"則 套用 "following header"

# **6. TPL** 檔案內容設定

TPL 檔案是一個可以用文字編輯器打開及修改參數的檔案,打開檔案後的格 式如下:

<Header>SMALL\_HEADER.FIT</Header> ←指定 header 的檔案名稱

<Is Left Header>0</Is Left Header>
→
1 為指定 header 為左頁, 0 為不指定

<FollowHeader>SMALL\_HEADER.FIT</FollowHeader> ←指定 follow header 的檔案名稱

<Is Right Header>0</Is Right Header> ←1 為指定 follow header 為左頁, 0 為 不指定

<Body>SMALL\_BODY.FIT</Body> ←指定 body 的檔案名稱

<Footer> SMALL\_FOOTER.FIT </Footer> ←指定 footer 的檔案名稱

<SQL Footer></SQL Footer> ←以 SQL 語言選取數據庫時,會有該 SQL 句語

<SQL Field Name></SQL Field Name> ←指定資料欄的名字

<Table Footer></Table Footer> ←指定選取的數據庫名字

<Table Field Name></Table Field Name> ←指定資料欄的名字

<Least Page Number>0</Least Page Number> ←指定所產生的頁數,0 為由電腦排完所有資料 後停止

## **7. MERGE DATA** 功能

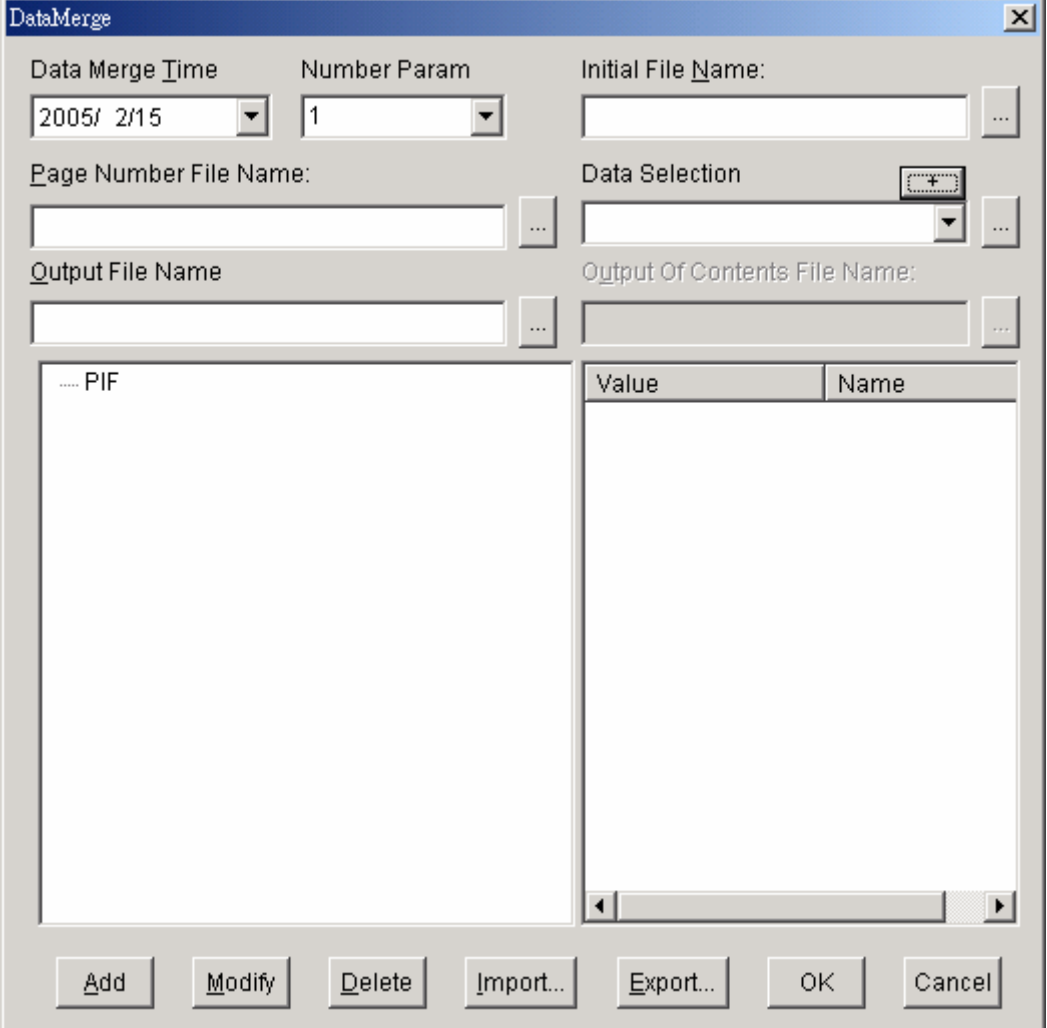

在飛騰菜單中的「DTF」欄內選「Data Merge」開啟自動排版視窗。 視窗內各項設定功能如下:

- a) Data Merge Time 選定出版的日期
- b) Number Param 暫無作用
- c) Initial File Name 選定預先製作的版面檔案
- d) Page Number File Name 指定一個頁碼的檔案 (只在須要特殊頁碼的 情況下有用)
- e) Data Selection 選定要放到版面上的特定資料
- f) Data Selection 按右邊的按鈕選定 Table 及欄位名稱,然後再選資料
- g) Output File Name 輸出的版面檔案名稱
- h) Output Of Contents File Name -暫無作用
- i) Add 加入一項資料
- j) Modify 更改已有的資料
- k) Delete 刪除一項已有的資料
- l) Import 匯入一個 pgf 檔案
- m) Export 匯出一個 pgf 檔案
- n) OK 確定開始產生一個版面
- o) Cancel 放棄所有修改並退出

# **8.** 使用 **DATA MERGE** 功能程序

- a) 在 Data Merge 視窗中選好出版的日期
- b) 選好 Initial Page Name 欄內的檔案名稱(空白版口檔案)
- c) 選好 Page Number File Name 欄內的檔案名稱 (有需要時才須選定)
- d) 選好 Output File Name 欄內的檔案名稱
- e) 選中視窗中的 section 後, 按 add 加入一個 section

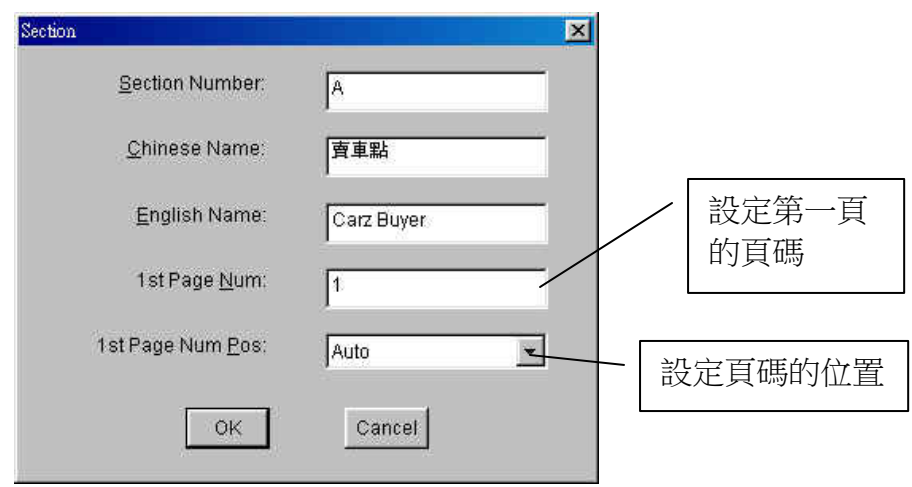

f) 選中視窗中的 Subsection 後, 按 add 加一個 Subsection

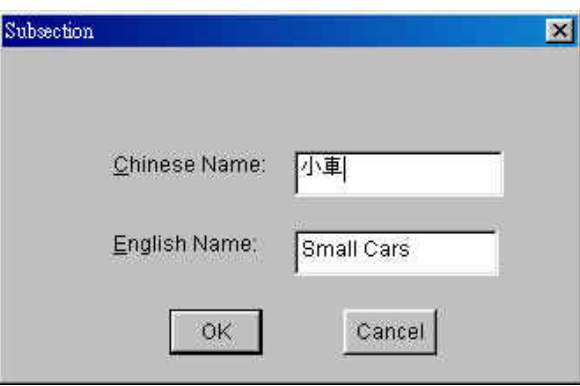

g) 選中視窗中的 Template 後, 按 add 加一個 TPL 檔案

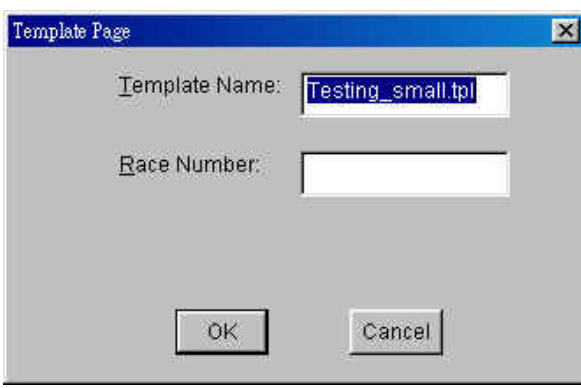

h) 按下 Data Selection 右邊的按鈕,設定好 table 及 field name 後按 OK

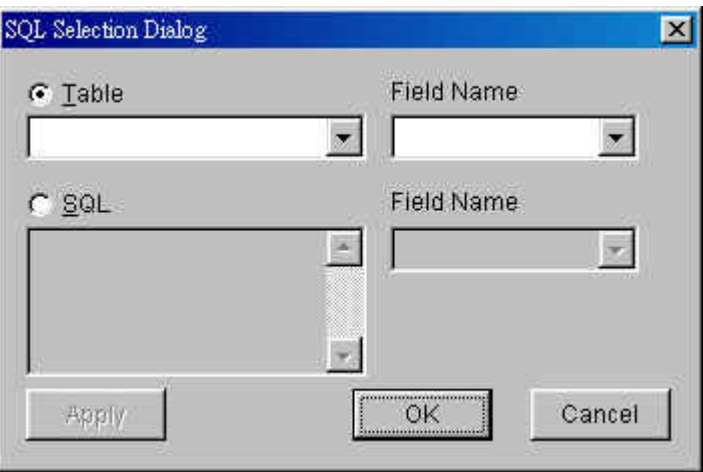

- i) 在 Data Selection 欄位內選定要用的資料名
- j) 設定好所有資料好,按 Export 匯出一個 pgf 檔案,以後只須按 Import 即可匯入所有已設定的資料
- k) 確定所有資料正確無誤後, 按 OK 開始產生所須的版面
- l) 當系統完成產生版面程序後會顯示一個空的版面,到菜單列的檔案欄 中選開啟舊檔,再選之前在 Output File Name 欄中所輸入的檔案名字, 系統就會開啟剛生成的版面,此時可在版面作出修改,存檔後就完成 整個程序